# How to Take Screenshots for Interpretation Reports

Last Modified on 07/06/2018 9:10

# Table of Contents:

- Summary
- Install and Setup
- Create Report and Import Images

#### Summary:

This article will show you how to import screenshots of a DynaROM exam into the interpretation report.

### Install and Setup:

In the first set steps we will be downloading the Greenshot software and set it up to be used for capturing images for your interpretation reports.

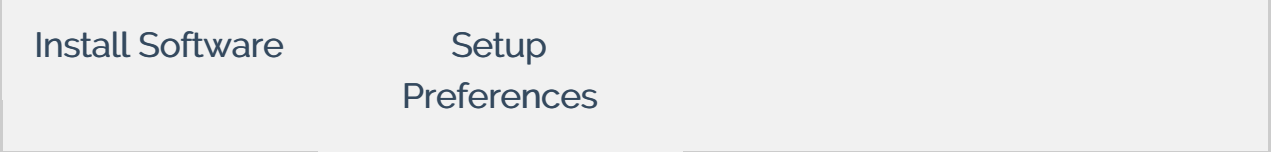

## Create Report and Import Images

Now that Greenshot has been installed and setup you are ready to create your report and begin importing images.

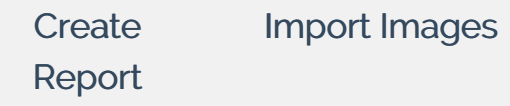